# Qlik Q

# How to Guide: Connect Qlik to ArangoDB

*In this tutorial we will use Qlik Sense Desktop with the Qlik REST connector for ArangoDB using ArangoDB 3.4.*

*The Foxx service is not an official Qlik connector, it uses the REST Connector and could be customized to allow fit for individual needs. Qlik is a trademark of QlikTech International AB*

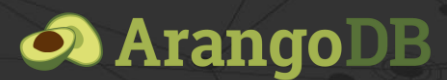

*Copyright ArangoDB Inc.* 

In this tutorial we will use Qlik Sense Desktop with the Qlik REST connector and ArangoDB 3.4.

This tutorial assumes you have access to a running instance of ArangoDB that already has a collection with data you want to export to Qlik. Note that the connector for ArangoDB only supports exporting data from a single collection.

# Installing the connector

The Qlik connector can be installed as a Foxx service using the ArangoDB web interface or the Foxx CLI.

To install the service using the web interface:

- 1. Open the ArangoDB web interface in your browser (e.g. http://localhost:8529 if ArangoDB is running locally).
- 2. Enter your ArangoDB credentials and select the database from which you want to export data to Qlik.
- 3. Select the *Services* tab on the right, press *Add Service* and select the *qlik-connector* service.
- 4. Enter a mount point (e.g. /qlik) and press *Install*.

To install the service using the Foxx CLI use the following command (assuming user root, database system and mount point /qlik):

foxx install -u root -P -H http://localhost:8529 -D \_system /qlik \ https://github.com/arangodb-foxx/qlik-connector/archive/master.zip

# Configuring the connector

Before the Qlik connector is ready to use it needs to be configured:

- **Collections**: the names of collections in the current database the connector should have access to (multiple values can be separated by comma but only one collection can be imported at a time).
- **Username** and **password**: credentials that will be used to protect the connector against unauthorized access. Note that these are different from the credentials used to access ArangoDB itself and will only be used by Qlik to authenticate against the connector.

To configure the service from the web interface:

- 1. Select the *Services* tab and select the mount point where the Qlik connector service was installed.
- 2. Select the *Settings* tab from the top bar.
- 3. Fill in the configuration values and press the *Apply* button to save.

To configure the service using the Foxx CLI use the following command (assuming collection data, username qlik and password qlik123):

```
foxx config -u root -P -H http://localhost:8529 -D system /qlik \
collections=data username=qlik password=qlik123
```
### Using the connector in Qlik Sense Desktop

We'll start out by creating a new Qlik app using the *Create new app* button and calling it "ArangoDemo". After creating the app for us, Qlik automatically prompts us to open the app.

Press the large *Add data from files and other sources* button at the center of the screen to connect our Qlik app with ArangoDB. If you are using an existing Qlik app that already contains data, you can also use the *Add data* option from the app menu in the upper right corner of the screen.

On the *Connect to a new data source* screen select the *REST* data source. The data source list is sorted alphabetically but you can also find the connector more easily by entering "REST" in the search box.

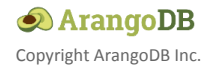

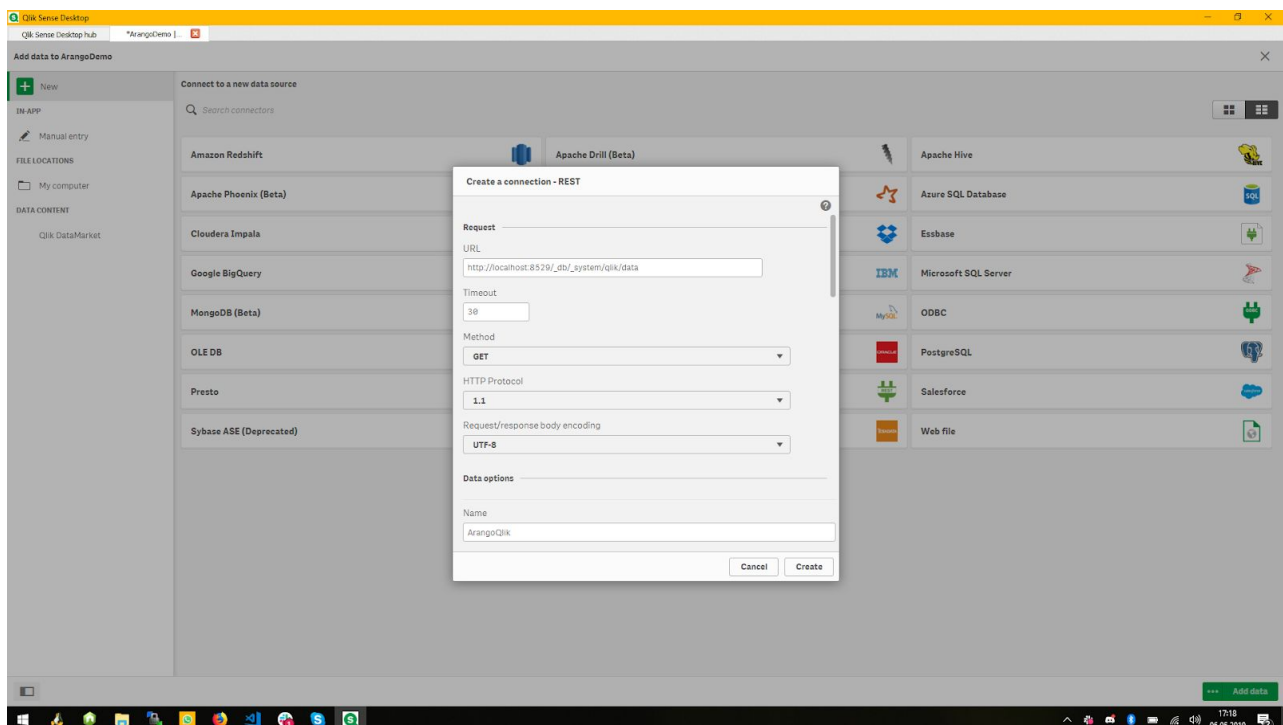

The **URL** should be the full path of the Qlik connector, including the name of the collection you want to load. Note that we can only load one collection at a time and the connector needs to be configured to expose that collection.

For example, if we have a local copy of ArangoDB running on our machine, the Qlik connector was installed at /qlik and the name of the collection we want to import is data, our URL looks like this: http://localhost:8529/\_db/\_system/qlik/data

In the **Authentication** section we need to select **Basic** as the *Authentication Schema*. The **Username** and **Password** again need to be taken from the configuration of our Qlik connector. Remember that these are not the credentials used to connect to ArangoDB itself. They merely protect the Qlik connector against unauthorized access.

In the **Pagination** section we also need to select **Offset** as the *Pagination type*. This section is necessary to allow us to fetch more than the initial 100 documents from the collection. Use the following settings:

- **'Start' parameter name**: start
- **'Start' initial value**: 0
- **'Count' parameter name**: count
- **'Count' initial value**: 200
- **'Total records' path**: meta/totalCount
- **Data indicator path**: data

If your documents are very large, you can use a smaller value for the **'Count' initial value**. A smaller number means fewer documents will be fetched in each request but Qlik will need to make more requests to import all the data. A larger number will result in fewer requests but more data in each request.

We'll call the connection "ArangoQlik". Press the *Create* button to proceed to the next step.

# Data selection

If the connection succeeded, you should now see an empty table. You may have to explore the data a bit by drilling down the data tree to the left of the preview table. Try expanding the "root" entry and checking the box next to the "data" entry below it.

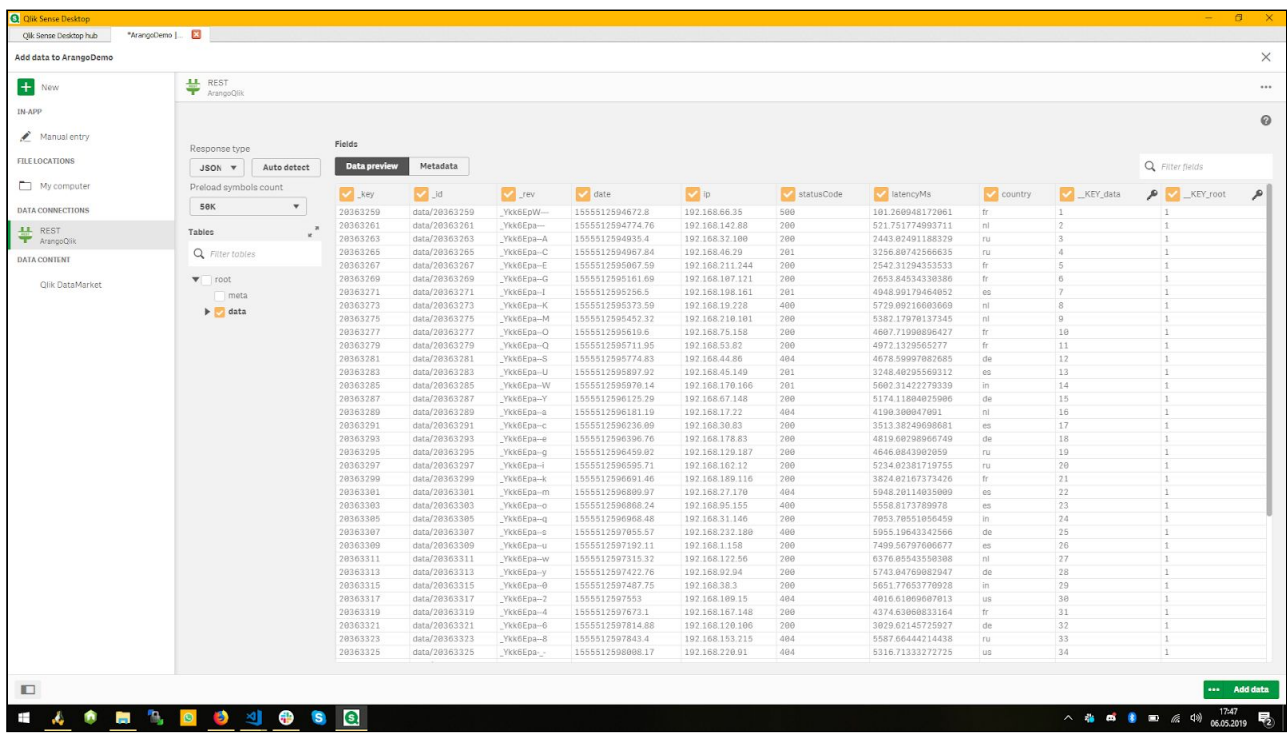

You can remove the checkbox next to individual columns to avoid that data from being imported. You can also rename fields by clicking on the column name. Note that qlik automatically generates primary keys in addition to the fields returned by the connector. Removing these fields may prevent Qlik from loading the data correctly.

Once you're satisfied with your changes, proceed to the next step by pressing the *Add data* button. Depending on the size of the collection, this may take a number of seconds.

#### Associations and tables

If the data you imported contains nested objects, Qlik may suggest associations. Otherwise you may want to further massage the imported data in the *Tables* tab.

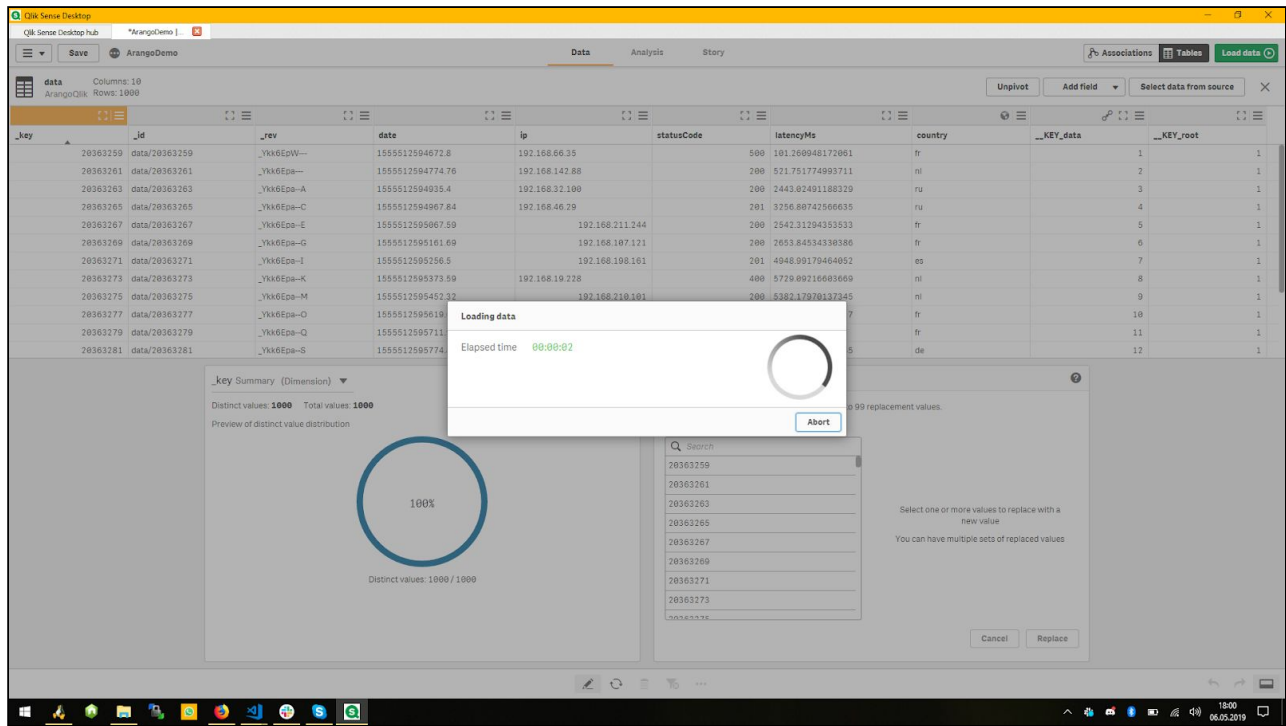

Finally you can load the data by pressing the *Load data* button in the upper right. Note that this will again take several seconds or minutes depending on the size of the collection as Qlik transforms and indexes the imported data set.

#### Creating a data sheet

With all the data imported into Qlik, you can now visualize it by dragging fields onto the data sheet.

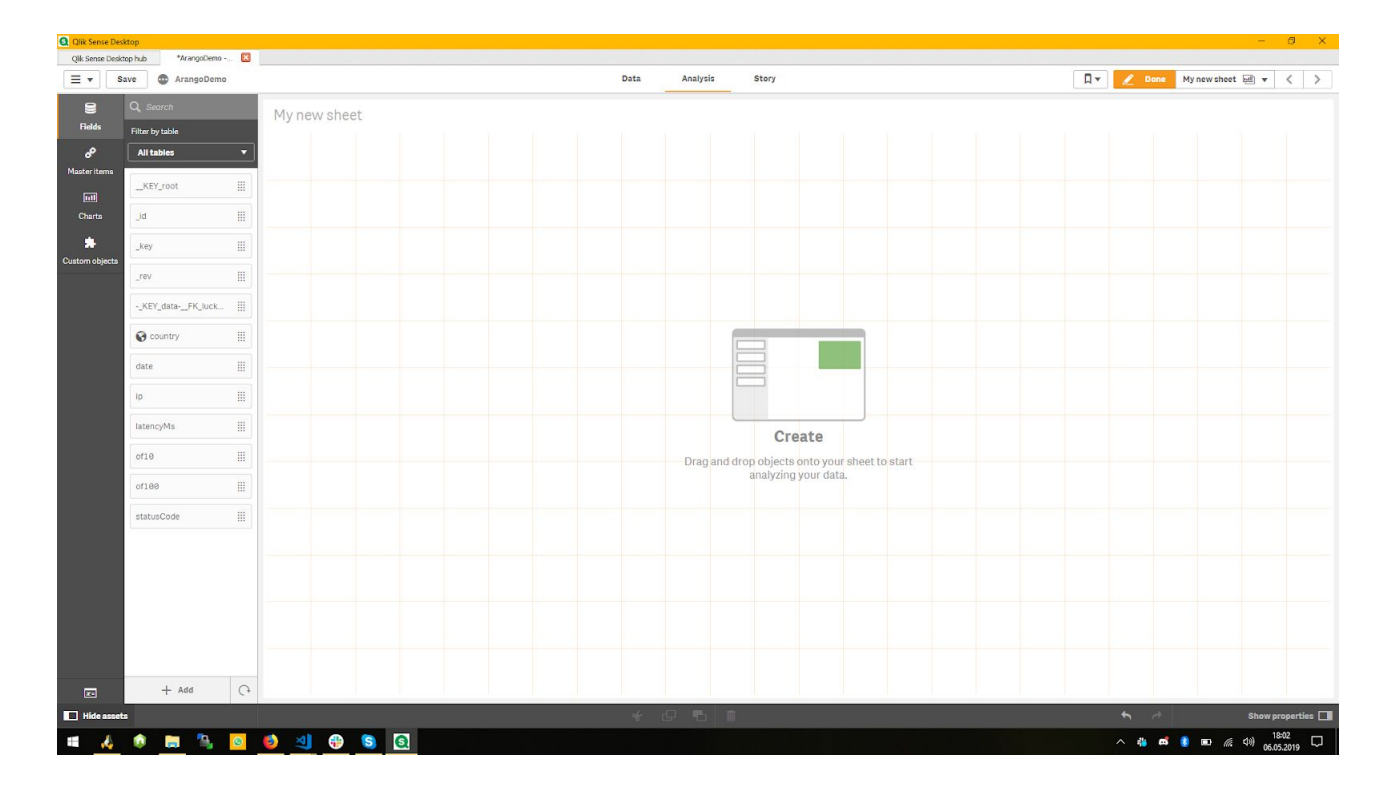

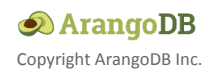

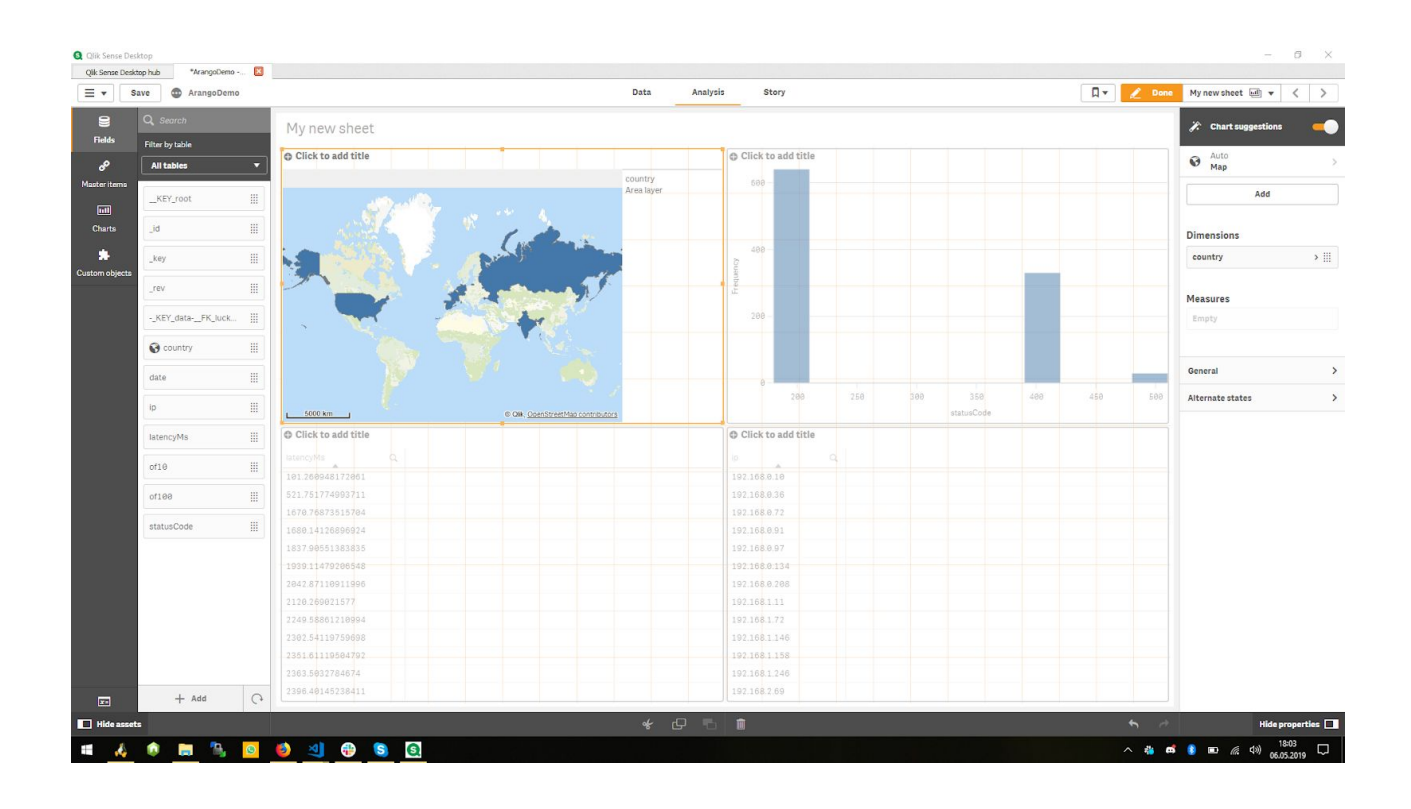

# Extending the connector with filters

As the Qlik REST connector is a normal Foxx service you can modify the source code to create your own connector. In this section we will extend the existing connector with an option to filter the collection dynamically before handing it over to Qlik.

Using the web interface open the settings tab also used to configure the service earlier and press the download icon in the upper right. This downloads a zip bundle of the service's source code.

Extract the zip archive to any folder on your computer and open the file index. js in a code editor.

#### Defining the operators

There are a lot of useful operators in AQL but for this example we'll stick to the basics. Add the following in the source code before the line starting with const COLLECTIONS:

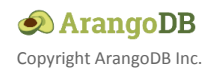

```
const OPERATORS = new Map([
  ["lt", aql.literal("<")],
  ["lte", aql.literal("<=")],
  ["gt", aql.literal(">")],
  ["gte", aql.literal(">=")],
  ["eq", aql.literal("==")],
  ["neq", aql.literal("!=")],
  ["in", aql.literal("in")],
  ["nin", aql.literal("not in")]
]);
```
This gives us a mapping of safe but human-readable names to AQL operators. The agl. literal function converts the strings to something we can use in an AQL query template without having to worry about being misinterpreted as a bind variable.

#### Extending the query parameters

We want to allow users to specify multiple filters. The easiest way to do this with the existing GET route is by adding a query parameter that takes a JSON value.

Find one of the lines starting with .queryParam( and add the following immediately before that line:

```
.queryParam(
  "filters",
 joi
    .array()
    .items(
      joi
        .object()
        .keys({
          fieldName: joi.string().required(),
          operator: joi.only(...OPERATORS.keys()).required(),
          value: joi.any().required()
        })
        .required()
    )
    .optional(),
  "Filter expressions to match the documents against."
)
```
In plain English this matches an optional JSON array containing objects with three attributes:

- **fieldName**: a string value we will use to decide which field to compare
- **operator**: one of the operator names we defined earlier
- **value**: a value the field will be compared to using the operator

For example, this would limit the results to documents with a statusCode field set to either 400 or 500:

```
[{ "fieldName": "statusCode", "operator": "in", "value": [400, 500] }]
```
#### Applying the filter

Find the following lines in the source code:

```
const { start, count } = req.queryParams;
const { query, bindVars } = aql`
  FOR doc IN ${collection}
  LIMIT ${start}, ${count}
  RETURN doc
`;
```
Replace those lines with the following code:

```
const { start, count, filters: rawFilters } = req.queryParams;
const filters = rawFilters
  ? rawFilters.map(
      ({ fieldName, operator, value }) =>
        aql`FILTER doc[${fieldName}] ${OPERATORS.get(operator)} ${value}`
    )
  : [];
const { query, bindVars } = aq1`
  FOR doc IN ${collection}
  ${aql.join(filters)}
  LIMIT ${start}, ${count}
  RETURN doc
`;
```
#### Installing the modified connector

To reflect the changes to the source code in the installed service, first create a zip archive of your working copy with the saved changes to the index.js file.

To upgrade the service using the web interface:

- 1. Open the service's *Settings* tab and press the *Replace* button.
- 2. Open the *Upload* tab and press the *Upload File* button to select the zip file.
- 3. Press the *Replace* button, don't modify any of the options.
- 4. Confirm the dialog by pressing the *Replace* button.

To upgrade the service using Foxx CLI (assuming filename qlik.zip and that the file is in the current directory):

foxx upgrade -u root -P -H http://localhost:8529 -D \_system /qlik qlik.zip

#### Using the filter in Qlik Sense Desktop

Open the *Edit Connection* dialog or follow the instructions to add a new data source using the Qlik REST connector but in the section **Additional request parameters** add the following for *Query parameters*:

- **Name**: filters
- **Value**: [{"fieldName":"statusCode","operator":"in","value":[400,500]}]

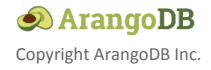

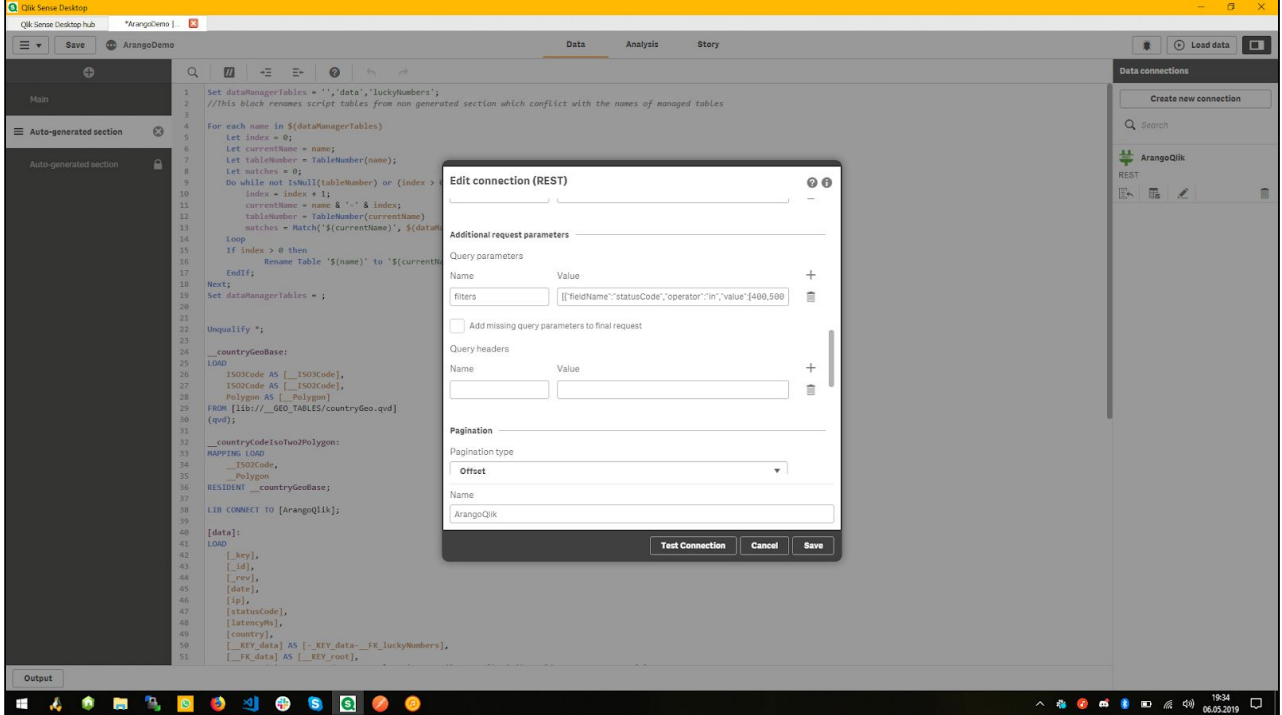

**Note** that you can substitute whatever filters make sense for your data instead.

Once you're satisfied with your filter expression, press the *Save* button to confirm the changes or the *Create* button if you are adding a new data source instead.

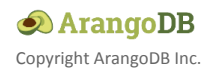